# Adding Fencing to Stone Walls

Reference Number: **KB-01003**Last Modified: **January 31, 2024** 

The information in this article applies to:

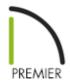

## **QUESTION**

I need to create a fence which is solid on the lower half and has railing panels applied to the upper half. How can I accomplish this in Chief Architect?

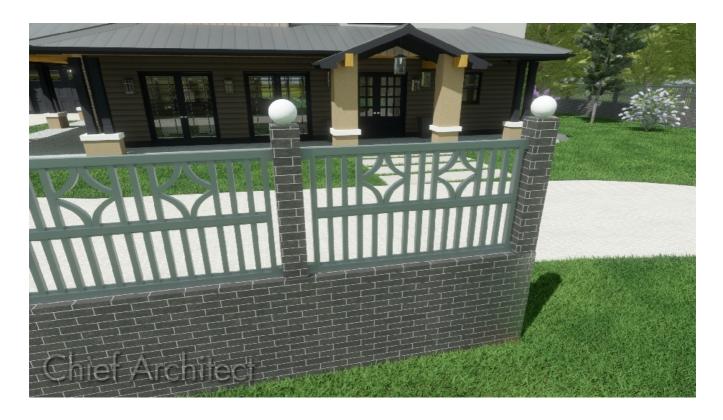

#### **ANSWER**

Creating a stacked fence with a solid lower portion and a railing on the upper portion can be accomplished using the Fencing and Terrain Wall tools.

### To create stacked fencing

- 1. Select **Terrain> Terrain Wall and Curb> Straight Terrain Wall**, then click and drag to draw the terrain wall. This will serve as the solid lower section of the wall.
- 2. Once you have the solid section drawn, use the **Select Objects** tool to select it, then click on the **Open Object** edit button to display the **Terrain Path Specification** dialog.
- 3. On the General panel, set the appropriate **Width**, **Terrain to Top**, and **Thickness**.
- 4. Access the Materials panel to specify an appropriate material for the lower wall, then click **OK**.
- 5. Next, select **Build> Fencing> Straight Fencing** , then click-and-drag to create the fence centered within the terrain wall.

**Note:** Make sure that the fence is completely contained within the Terrain Wall. If it touches or goes past any terrain wall edge, the fence will drop down to the terrain rather than staying on top of it.

6. With the fence drawn, use the **Select Objects** tool to select it, then click on the **Open Object** dedit tool to display the **Fencing Specification** dialog.

- 7. On the Newels/Balusters panel:
  - Under **Panels** to the right of Type, click on the **Library** button.
  - In the Select Library Object dialog that displays, choose a fence panel style for the top of this fence, then click OK.

A variety of railing panel options can be located by navigating to Chief Architect Core Catalogs> Architectural> Fences and Railings.

8. Back in the **Fencing Specification** dialog, you can adjust the Railing **Height**, Newel **Width**, Newel **Height**, as well as many other settings to your liking.

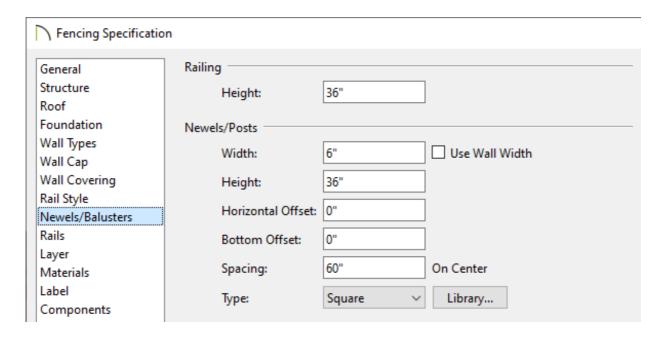

9. Access the RAIL STYLE, RAILS, and MATERIALS panels to make further adjustments to the fence railing, then click **OK**.

#### To place caps on the fence posts

- 1. Select **View> Library Browser** from the menu to open the Library Browser window if it's not already open.
- 2. Next, browse to Chief Architect Core Catalogs> Architectural> Millwork> Finials

**& Caps**, and choose an appropriate Cap.

If you prefer the globes used in the image at the beginning of this article, browse to Chief Architect Core Catalogs> Shapes> Domes & Spheres> Sphere instead.

- 3. Click in your 2D floor plan view to place the cap.
- 4. Use the **Select Objects** tool to select the cap and click on the **Open Object** tool to display the Millwork **Specification** dialog.
- 5. On the General panel, set the **Elevation Reference** to **Absolute**, then change the **Elevation at Bottom** value to the appropriate value so that it rests on top of the newel. Make any appropriate changes to the **Width**, **Depth**, and **Height** values.
- 6. Select the MATERIALS panel to set the appropriate material for the cap, then click **OK**.
- 7. Finally, position the cap appropriately over a newel post using the **Move** dit handle.

You can now replicate the cap to each newel post associated with the fence.

#### **Related Articles**

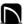

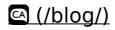

(https://www.facebook.com/ChiefArchitect)

(https://www.youtube.com/user/ChiefArchitectInc)

0

(https://www.instagram.com/chiefarchitect/)

(https://www.houzz.com/pro/chiefarchitect/)

**@** 

(https://www.pinterest.com/chiefarchitect/)

208-292-3400 (tel:+1-208-292-3400)

© 2000–2024 Chief Architect, Inc.

Terms of Use (/company/terms.html)

Privacy Policy (/company/privacy.html)